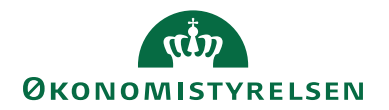

## HUSKESEDDEL

# DISTRIBUER ELLER AFSEND RYKKER PÅ TRANSAKTIONER

Her gennemgås hvorledes man som organisationskontrollant eller medarbejder med fordelerrettighed, har mu-lighed for at følge op på de 'ikke afregnede' åbne transaktioner (kreditkort og CWT transaktioner).

# Åbne korttransaktioner

Det er nu muligt at følge op på samtlige åbne korttransaktioner via ikonet **Åbne korttransaktioner**

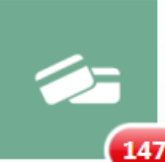

Åbne korttransaktioner Distribuér, behandl og følg op på alle kreditkorttransaktioner og andre typer transaktioner nder behandling.

I det følgende gennemgås mulighederne for at

- **Distribuere en transaktion til en medarbejder og aktiver fast omdirigering**
- **Kalde en transaktion tilbage**
- **Distribuere en tilbagekaldt transaktion**
- **Arkiver transaktioner**
- **Slet en transaktion** *(ikke muligt)*
- **Tilføj en omkostningstype**
- **Send rykker**

## Distribuer en transaktion

Første gang en medarbejder modtager en transaktion i det nye RejsUd system, enten på baggrund af en bestilling hos Carlson Wagonlit Travel (CWT), eller fra et træk på et firmadækkende kreditkort, så ligger transaktionen og venter på at blive distribueret under ikonet Åbne korttransaktioner.

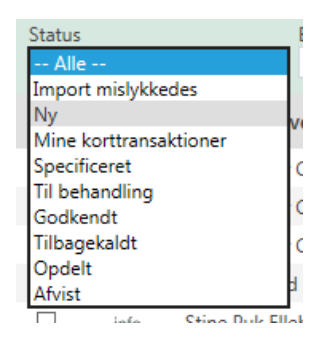

Transaktionen har status Ny og man kan typisk se hvem den tilhører. Filtrer evt. på samtlige nye transaktioner.

Marker en eller flere transaktioner som tilhører samme medarbejder via et flueben.

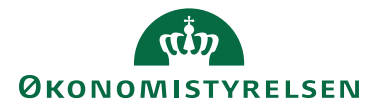

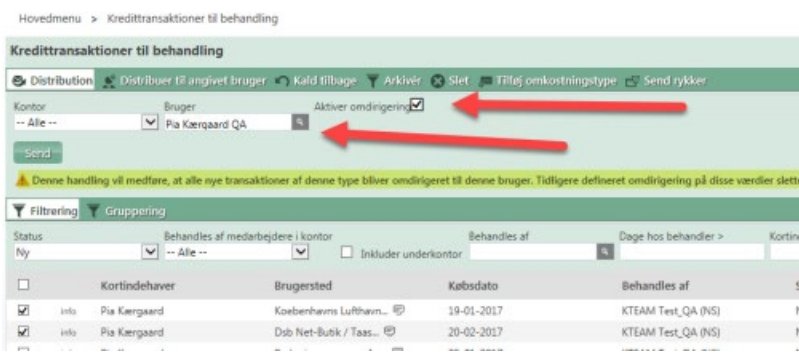

Vælg Distribution, og husk at sætte flueben ud for **Aktiver omdirigering**

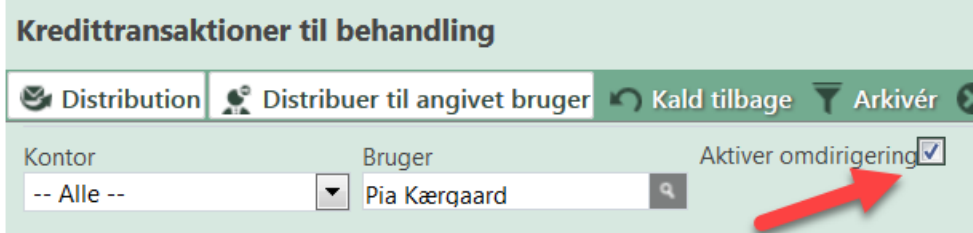

Nu bliver transaktionerne lagt over på medarbejdernes profil, og fremtidige transaktioner vil automatisk blive omdirigeret. Husk dog på, at denne omdirigering skal sættes op pr. medarbejder for både de almindelige kreditkort transaktioner og for de transaktioner som kommer fra Carlson Wagonlit Travel (CWT) på baggrund af rejsebestillinger.

## Kald en transaktion tilbage

Hvis en transaktion er blevet sendt til en forkert bruger, kan den let kaldes tilbage via funktionen. Man skal blot markere den eller de transaktioner man ønsker at tilbagekalde og så vælge funktionen **Kald tilbage.** 

◯ Kald tilbage

## Distribuer en tilbagekaldt transaktion

Når en transaktion er tilbagekaldt, kan den distribueres på ny til anden medarbejder. Det gøre som beskrevet i ovenstående afsnit. *Distribuer en transaktion.* 

## Aktiver en transaktion

Det er muligt at aktivere transaktioner som enten er afregnet eller som af en eller anden grund ikke skal afregnes.

Vær opmærksom på at transaktionen ikke kan trækkes tilbage og genanvendes. Den kan heller ikke genbestilles. Såfremt en arkiveret transaktion alligevel skal afregnes, må kontering og håndteringen foretages i Navision Stat.

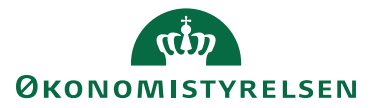

Transaktionen arkiveres ved at markere den og vælge funktionen *arkiver* 

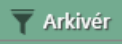

## Slet en transaktion

Det er kun muligt at slette en transaktion som stammer fra et kreditkort med personlige hæftelse. Det anvendes typisk ikke i staten.

## Tilføj omkostningstype

Når man har foretaget produktkode opsætning ( se vejledning for administrationer) – kan man få RejsUd systemet til at tilknytte omkostningstyperne til de transaktioner, som er kommet ind før opsætningen er foretaget. Marker transaktionerne på de ikke afregnede transaktioner og arktiver funktionen  $\rightarrow$ 

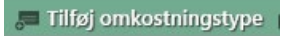

## Send rykker

Det er muligt at sende en rykker på en ikke afregnet transaktion. Den eller de transaktioner, som der skal rykkes for, markeres og funktionen **Send Rykker** aktiveres

Send rykker

#### Indsæt nu en kort rykker kommentar og tryk på Send

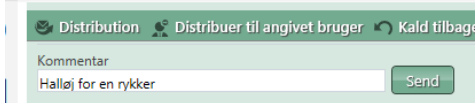

#### Nu afsendes straks en rykker pr. mail til medarbejderen

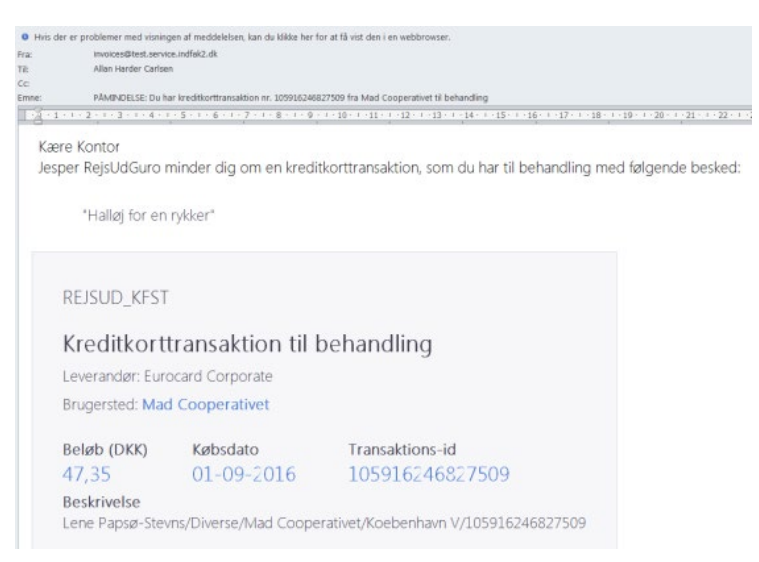

**Bemærk** at denne kommentar ikke logges samt at man kun kan sende rykkere på transaktioner, som er distribueret til en medarbejder.